# **Accès à NetOrder, 2ème partie**

## **Comment faire un raccourci sur le bureau de son ordinateur**

Les méthodes varient selon le navigateur internet, le système d'exploitation et la version que vous utilisez. **Supprimez d'abord le raccourci qui ne marche pas**. Ensuite utilisez un des méthodes expliqués ci-dessous :

### • **Firefox**

- o Introduisez l'adresse www.valdhony-verdifarm.be dans la barre d'adresse.
- o Redimensionnez votre fenêtre de Firefox de telle sorte que vous puissiez voir à la fois le bureau de votre ordinateur et la fenêtre de Firefox sur le même écran.
- o Cliquez sur l'icône à côté de la barre d'adresse, c'est-à-dire où l'adresse Web est affichée.
- o Pendant que vous maintenez le bouton de souris enfoncé, déplacez le pointeur vers le bureau, puis relâchez le bouton de la souris. Le raccourci est créé. (drag and drop)

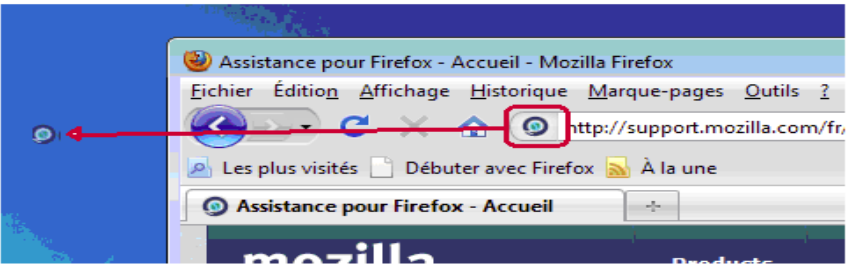

#### • **Internet Explorer**

- o Introduisez l'adresse www.valdhony-verdifarm.be dans la barre d'adresse.
- o Utilisez la même méthode que pour Firefox à l'aide du 'glisser-déposer' (drag and drop)

Ou selon la version de vôtre système de commande

- o Cliquez en haut à gauche sur 'Fichier'.
- o Puis choisir 'Envoyer'.
- o Et enfin 'Placer un raccourci sur votre Bureau'.

#### • **Google Chrome**

- o Introduisez l'adresse www.valdhony-verdifarm.be dans la barre d'adresse
- o Utilisez la même méthode que pour Firefox à l'aide du 'glisser-déposer' (drag and drop)

Ou selon la version de vôtre système de commande

- o Puis cliquez en haut à droite sur le clef à molette.
- o Sélectionnez ensuite 'Outils'.
- o Puis 'Créer des raccourcis vers des applications'.
- **Safari** (pour Windows)
	- o Introduisez l'adresse www.valdhony-verdifarm.be dans la barre d'adresse.
	- o Utilisez la même méthode que pour Firefox à l'aide du 'glisser-déposer' (drag and drop)